## **Contents of Patch**

Patch 8 includes the following updates:

• Streamlined the database update system further by compressing the versionindependent file format.

Patch 8 also includes everything in Patch 7:

• Streamlined the database update system by adopting a version-independent file format.

Patch 8 also includes everything in Patch 4:

• The automatic update system would install database updates but not CD PLUS patches. Automatic updates will now install the latest available CD PLUS patch.

Patch 8 also includes everything in Patch 3:

- Searches in Color Lookup across multiple color collections could be quite slow. The search speed has been increased.
- Automatic updates were configured never to initiate. Now CD PLUS will check for updates when the software is launched.

Patch 8 also includes everything in Patch 2:

- Paint products disabled in Settings would still be available in Color Lookup and Color Match in some cases. This has been corrected.
- When an automatic database update was attempted on a computer that could not reach the Internet, CD PLUS would indicate that all databases were current. This message was misleading. CD PLUS now will indicate that it could not reach the update server.

Patch 8 also includes everything in Patch 1:

- When new fandecks were installed, they were disabled. Now all fandecks are enabled when they are installed.
- The dispenser maintenance reminder was being displayed at the wrong time. It has been corrected.
- The "dispense completed" message was being shown for all dispenser protocols. Now it is shown only when CD PLUS is managing the dispenser directly.
- Customers with Clariant dispensers who upgraded from CD PLUS v2.x lost their dispenser settings at the time of the upgrade. This no longer occurs during the upgrade.

## **Installing the Patch**

1. Download the patch and unzip it. Double click CDPPatch.exe to start the installation.

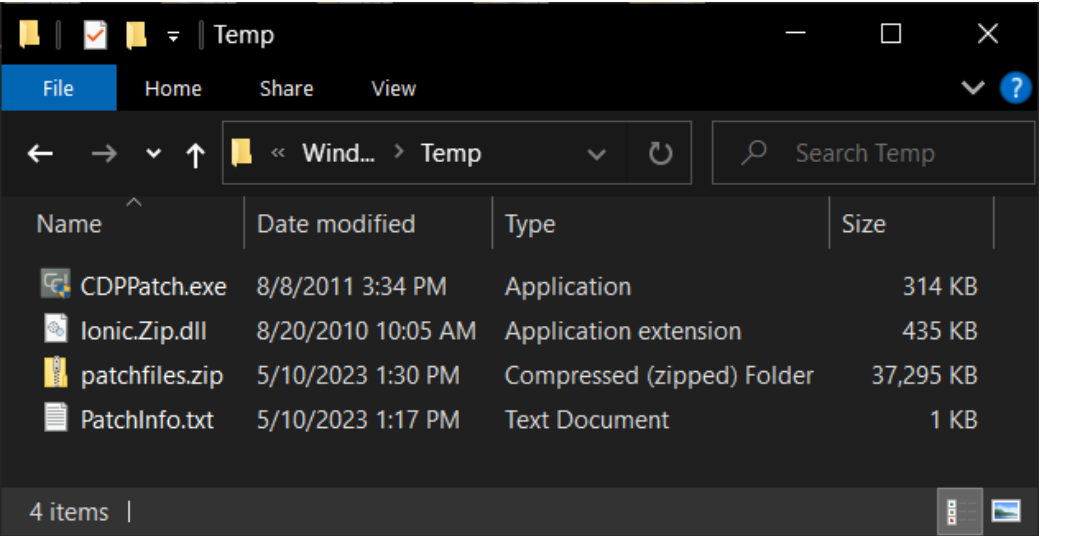

2. During the installation, you will see the following window. Wait for the installation to finish.

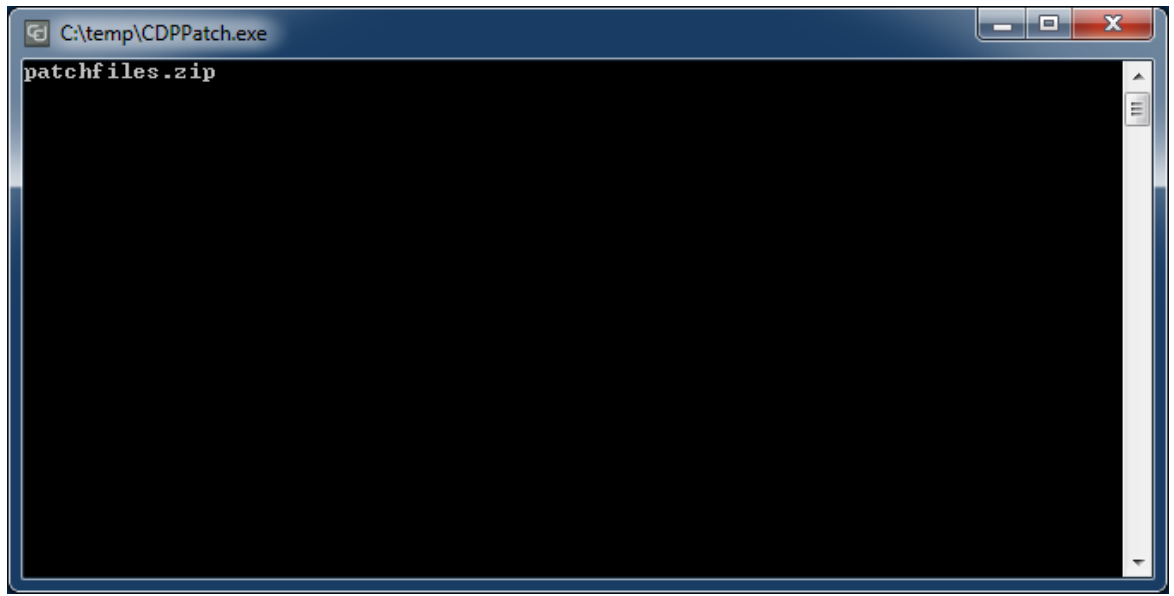

3. When the installation is finished, click **OK**.

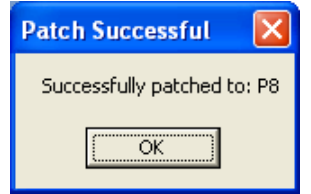